# **Configure a Fabric Extender with Application Centric Infrastructure**

## **Contents**

**Introduction Prerequisites Requirements** Components Used **Configure** 1. Attach a FEX to the ACI Fabric Configure with the GUI Check the FEX with the GUI Verify on the Switch CLI Attach a FEX to a Leaf with REST API 2. Configure FEX HIF Verify with the GUI **Verify Troubleshoot** 

## **Introduction**

This document describes how a Fabric Extender (FEX) can be configured with Application Centric Infrastructure (ACI) and how Host Interfaces (HIF) on a FEX can be configured.

# **Prerequisites**

### **Requirements**

There are no specific requirements for this document.

### **Components Used**

The information in this document is based on ACI Software Release 1.1(3f).

The information in this document was created from the devices in a specific lab environment. All of the devices used in this document started with a cleared (default) configuration. If your network is live, ensure that you understand the potential impact of any command.

# **Configure**

## **1. Attach a FEX to the ACI Fabric**

At the time of this writing:

- Straight-through attachment of a FEX to a leaf is supported.
- These FEX models were supported: N2K-C2232PP-10GEN2K-C2232TM-E-10GEN2K-● C2348UPQN2K-C2348TQN2K-C2332TQN2K-C2248TP-E-1GEN2K-C2248TP-1GEN2K-C2248PQ-10GEN2K-B22IBM-PN2K-B22DELL-P

However, because this list might be frequently updated, refer to Nexus 9000 Switch Release Notes for your ACI software for an accurate and updated list.

A FEX in ACI can only be attached to a single leaf with one or more ports. The ports that connect FEX to leaves will be part of a port-channel.

In this example, a FEX has been attached to ACI Leaf 1 on port 1/17-18.

#### **Configure with the GUI**

- 1. On the top menu bar, click **Fabric** and then click **Access Policies**.
- **Select Quick Start** in the left navigation pane and then click the link **Configure an** 2. **interface, PC and VPC** as shown in the image.

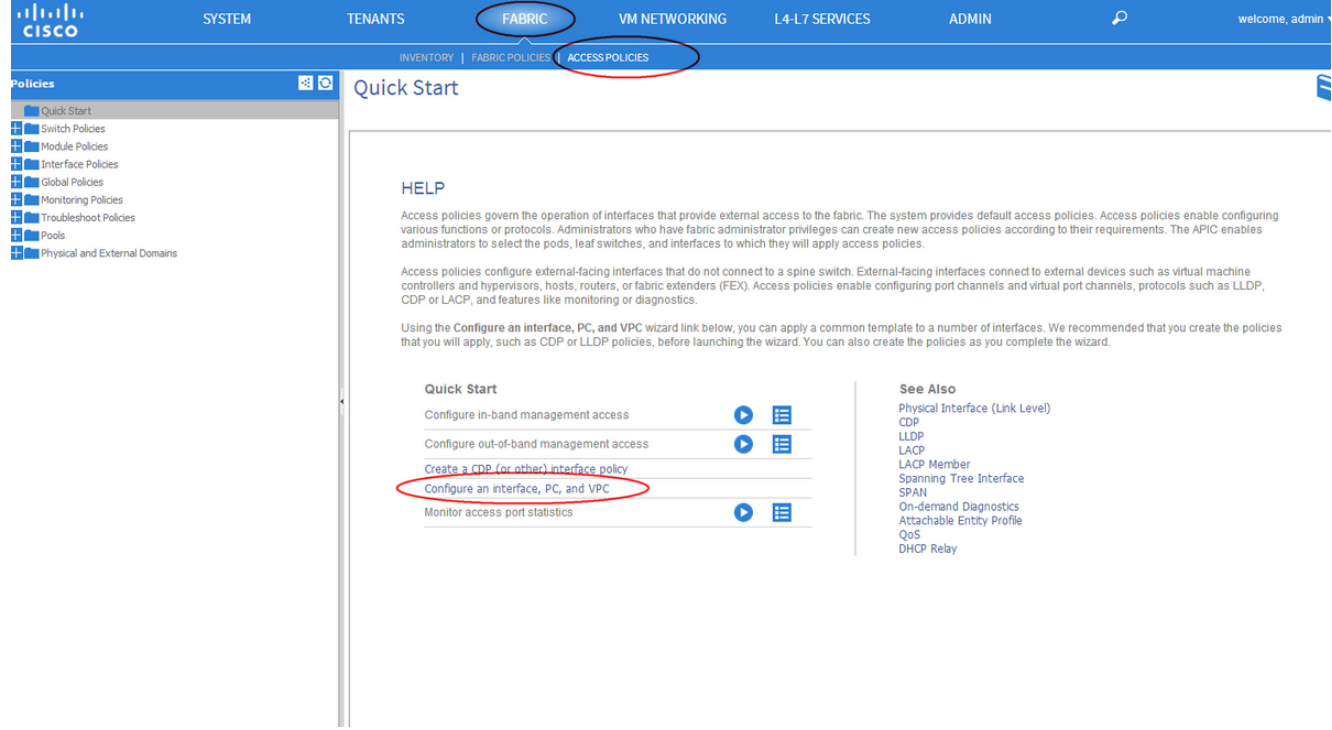

3. Click the green **+** icon as shown in this image.

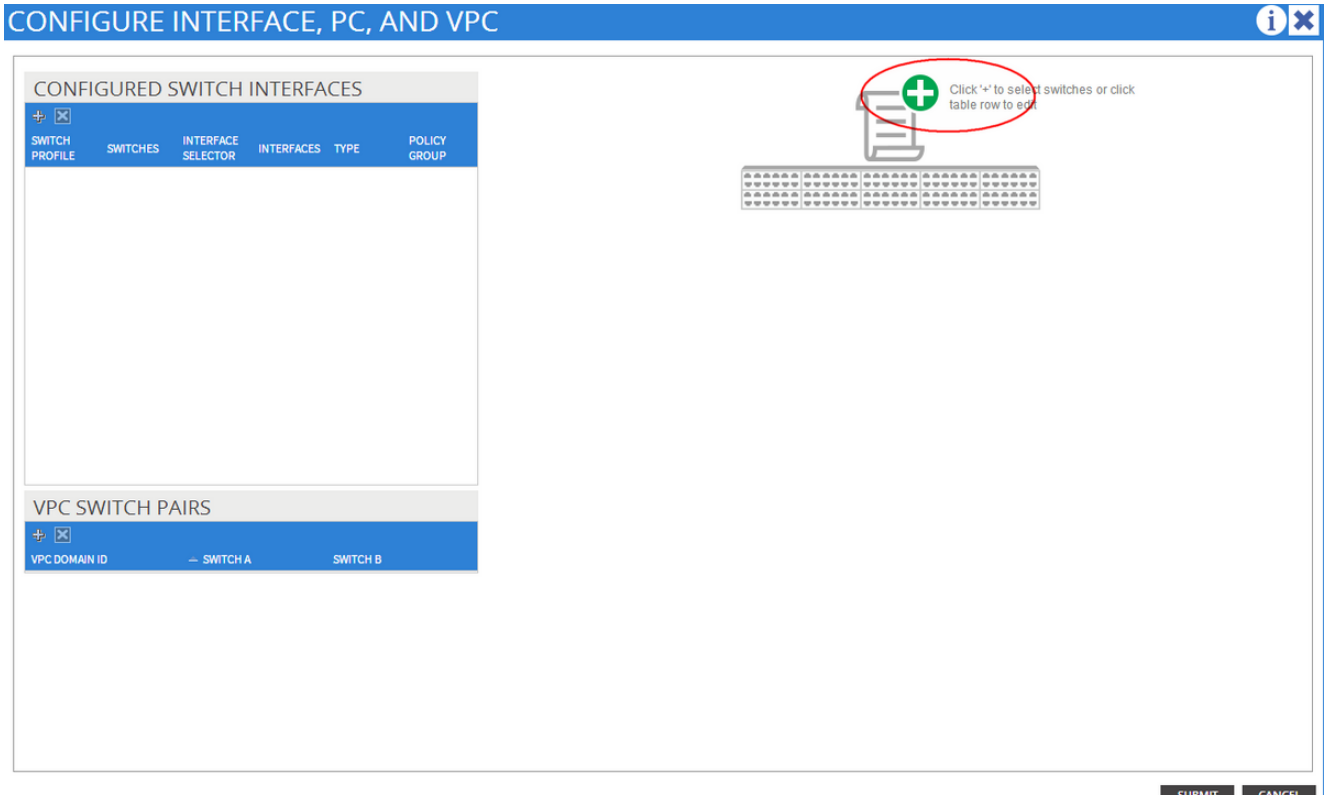

Click the **Advanced** button, and in the Switches section click the small **+** and select the leaf 4. on which the FEX is connected (in this case, leaf 101) as shown in this image.  $68$ CONFIGURE INTERFACE, PC, AND VPC

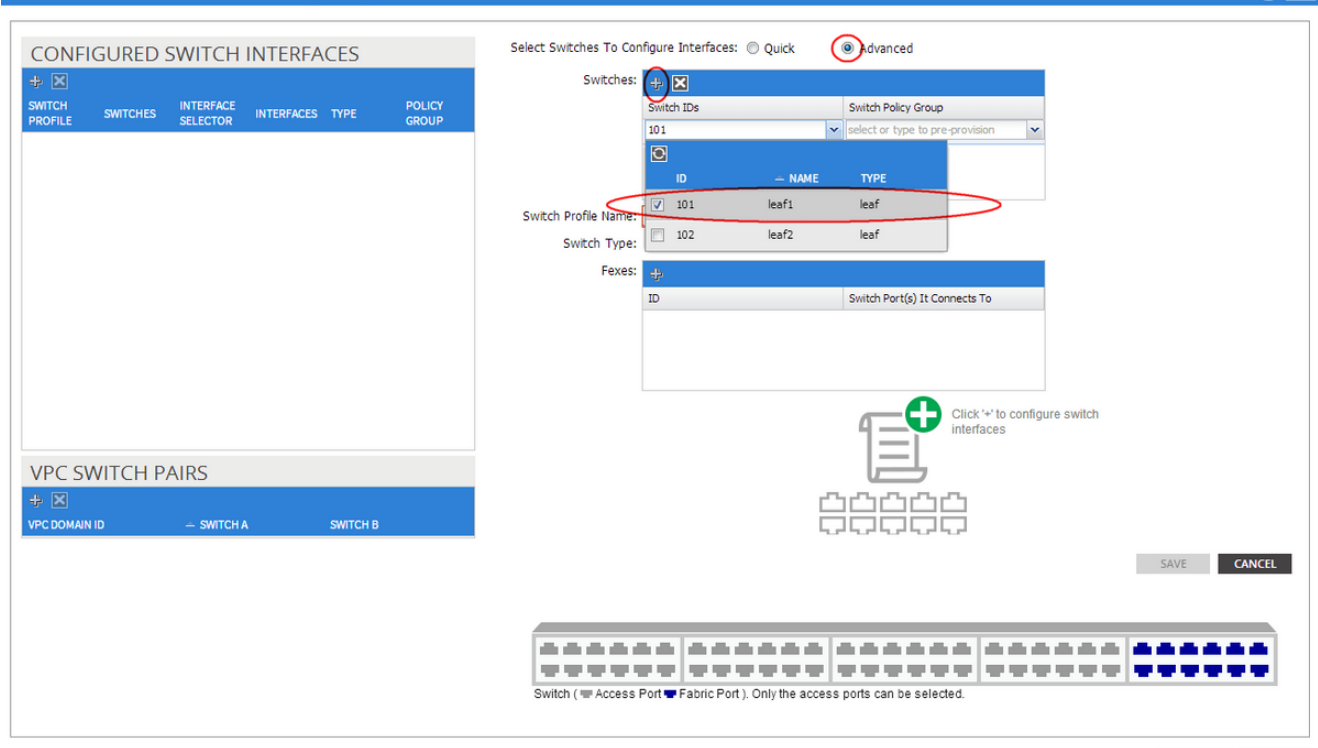

SURMIT CANCEL

- 5. Complete these steps: In the Switch Profile Name field, enter the name for the FEX profile (in this case, fex101).In the FEX section, enter the FEX ID (this will be the FEX number) and the list of ports on the leaf that connect to that FEX (1/17-18).Click **Update.**
- 6. Click **Save**.
- 7. Click **Submit**.

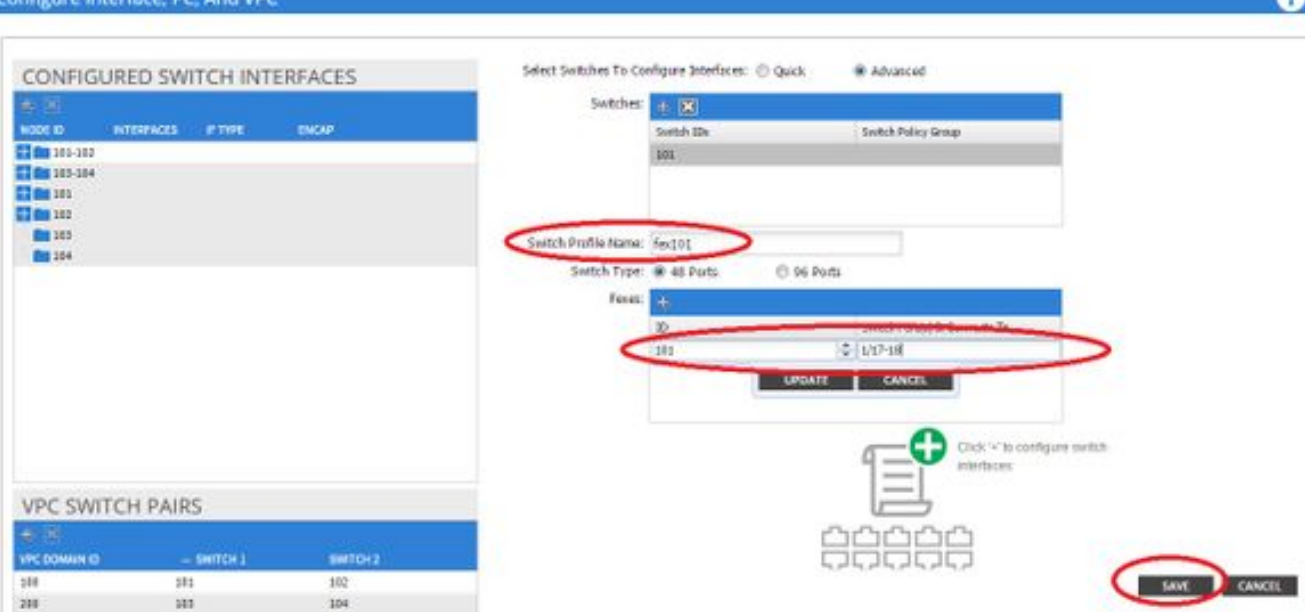

8. Your FEX is now attached to the Fabric.

#### **Check the FEX with the GUI**

1. In the top menu bar, click **Fabric** and then click **Access Policies**.

2. In the left Navigation Pane, you will see **Switch Policies > Profiles**, the name of the FEX you used in Step 3., and an Associated Interface Profile with the same name and the **if\_selector** string appended.

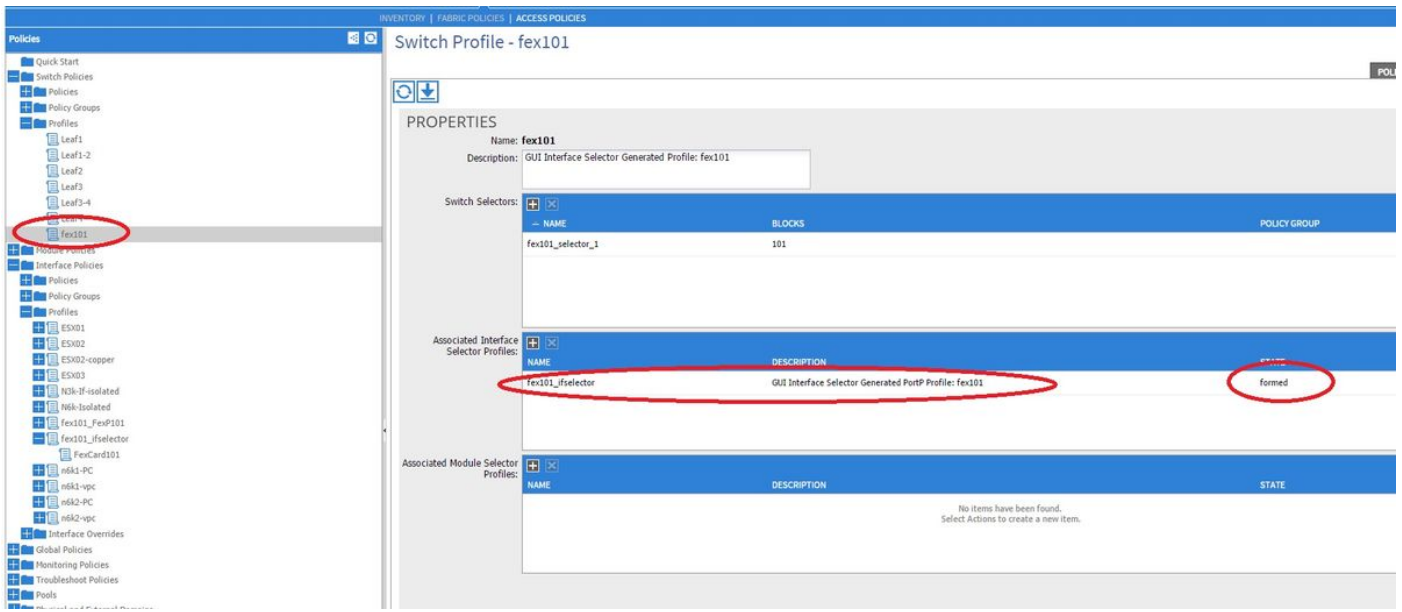

3. In **Interface Policies > Profiles**, you will see the automatically generated interface policy name: **name\_ifselector**. This contains the FEX attachment information in the work pane, that includes the port used on the Leaf to connect to the FEX (in the example port 17-18).

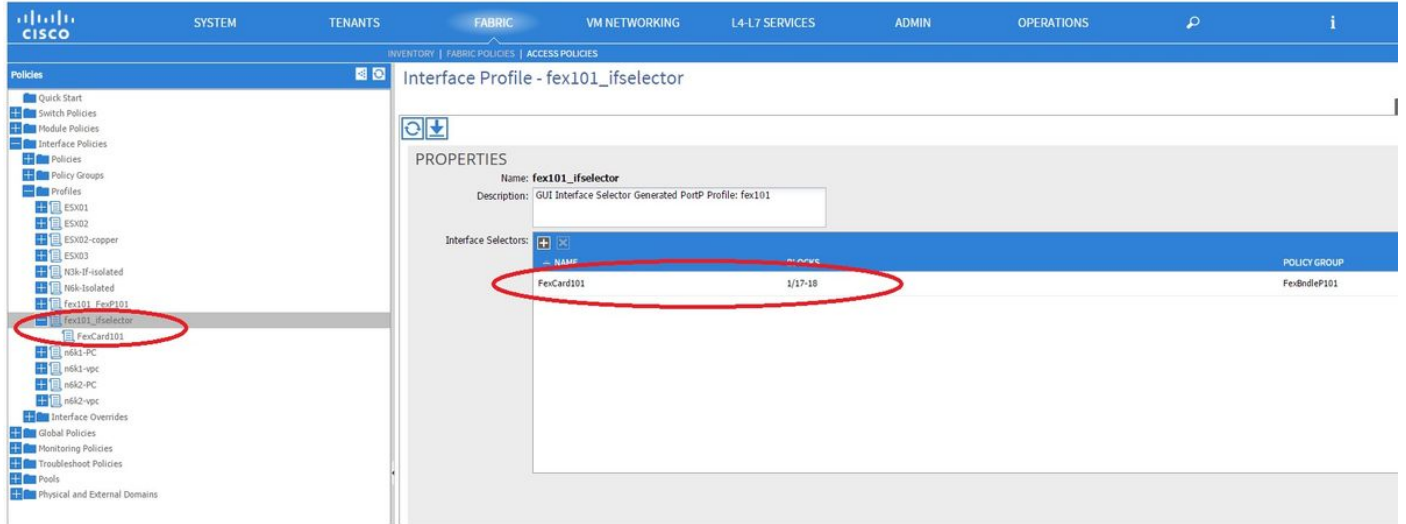

4. In the top menu bar, click **Fabric** and then click **Inventory**.

5. In the left Navigation Pane, navigate to **Pod 1 > Fabric Extender**. You will see your FEX and the FEX detail appear in the work pane.

This might take a moment between the time you configure it and the time it is visible in the inventory (around 1 minute). If it is the first time you attach or configure this FEX to the Fabric or if the ACI Fabric was just upgraded, it is likely that ACI will download new software to upgrade the FEX. In case of such a scenario, it takes much longer for the FEX to be visible (expect more than 10 minutes). In this scenario, if you Secure Shell (SSH) to the leaf and click on **show fex detail,** you see that a software download occurs.

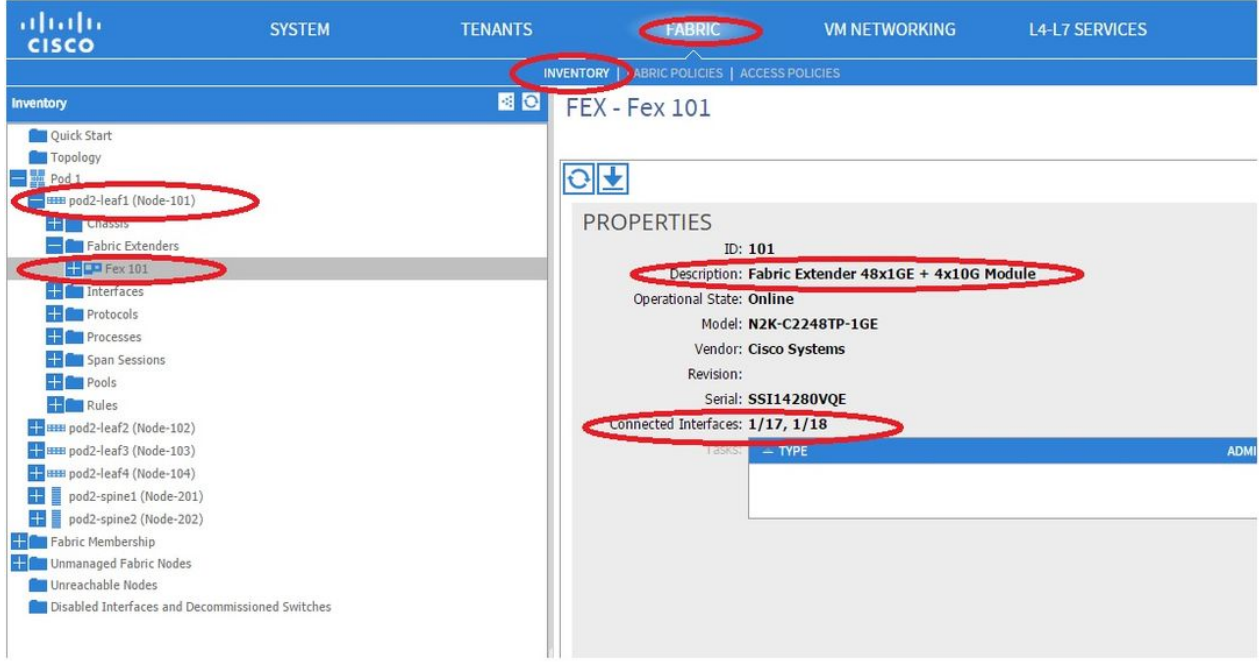

While still in **Fabric > Inventory**, **Expand Pod 1 > Leaf1 > Interfaces**, you will see the list of interfaces on Leaf1 and that should list the host interfaces of the FEX numbered by the fex id/1/x. The FEX ID is the ID number you chose in Step 5. and x is the HIF on the FEX.

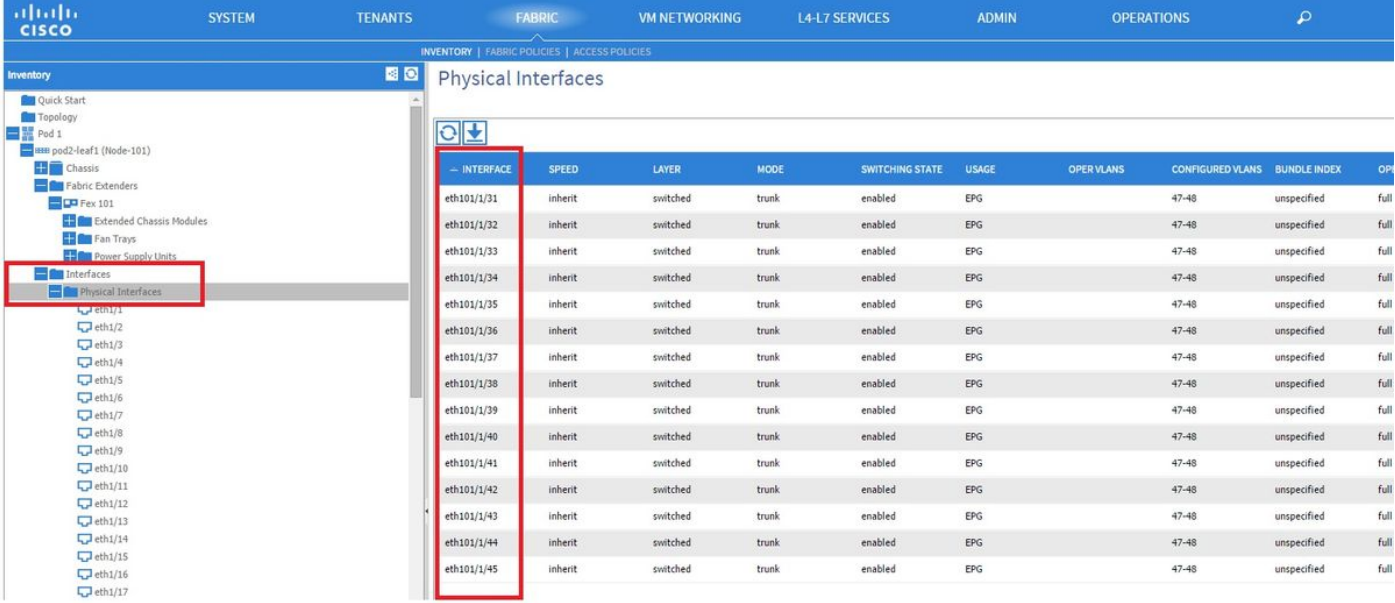

**Note**: The complete interface numbering for a FEX host port from the Fabric point of view includes the Node ID. Hence, a Host Interface Z on FEX Y on Leaf X will be numbered X/Y/1/Z. For example, port 1 on FEX 101 on leaf 101 will be 101/101/1/1.

#### **Verify on the Switch CLI**

SSH to the switch (pod2-leaf1) and verify with these commands:

#### ● **show fex**

#### ● **show fex detail**

It might be possible that the ACI leaf needs to download a new image to the FEX. If that is the case, you will see:

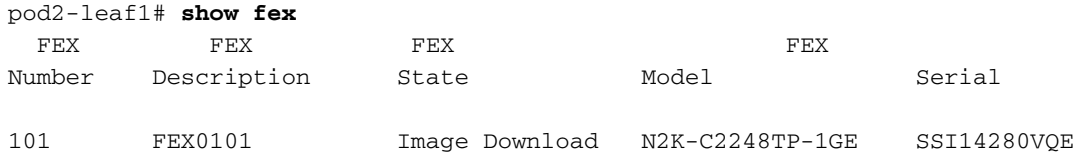

When the FEX is completely discovered, you will see:

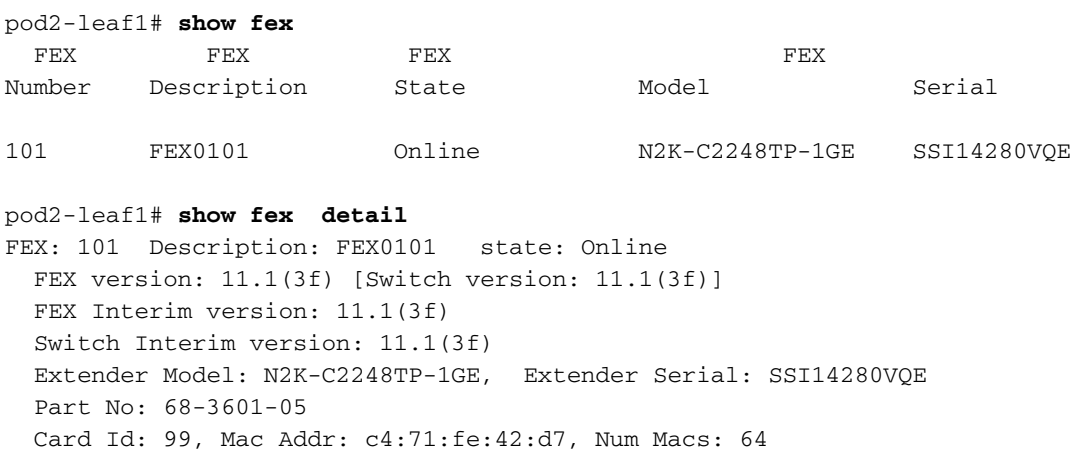

 Module Sw Gen: 22 [Switch Sw Gen: 21] pinning-mode: static Max-links: 1 Fabric port for control traffic: Eth1/17 Fabric interface state: Eth1/17 - Interface Up. State: Active Eth1/18 - Interface Up. State: Active Po7 - Interface Up. State: Active Fex Port State Fabric Port Eth101/1/1 Up Po7 Eth101/1/2 Down Po7 Eth101/1/3 Down Po7 Eth101/1/4 Down Po7 Eth101/1/5 Down Po7 Eth101/1/6 Down Po7 Eth101/1/7 Down Po7 Eth101/1/8 Down Po7 Eth101/1/9 Down Po7 Eth101/1/10 Up Po7 Eth101/1/11 Down Po7 Eth101/1/12 Down Po7 Eth101/1/13 Down Po7 Eth101/1/14 Down Po7 Eth101/1/15 Down Po7 Eth101/1/16 Down Po7 Eth101/1/17 Down Po7 Eth101/1/18 Down Po7 Eth101/1/19 Down Po7 Eth101/1/20 Down Po7 Eth101/1/21 Down Po7 Eth101/1/22 Down Po7 Eth101/1/23 Down Po7 Eth101/1/24 Down Po7 Eth101/1/25 Down Po7 Eth101/1/26 Down Po7 Eth101/1/27 Down Po7 Eth101/1/28 Down Po7 Eth101/1/29 Down Po7 Eth101/1/30 Down Po7 Eth101/1/31 Down Po7 Eth101/1/32 Down Po7 Eth101/1/33 Down Po7 Eth101/1/34 Down Po7 Eth101/1/35 Down Po7 Eth101/1/36 Down Po7 Eth101/1/37 Down Po7 Eth101/1/38 Down Po7 Eth101/1/39 Down Po7 Eth101/1/40 Down Po7 Eth101/1/41 Down Po7 Eth101/1/42 Down Po7 Eth101/1/43 Down Po7 Eth101/1/44 Down Po7 Eth101/1/45 Down Po7 Eth101/1/46 Down Po7 Eth101/1/47 Down Po7 Eth101/1/48 Down Po7

#### **Attach a FEX to a Leaf with REST API**

This XML code posted to **x.x.x.x/api/mo/uni.xml** adds FEX101 to Leaf 1 (sw 101) on port 1/17- 18:

FEX FEX FEX FEX Number Description State Model Serial 101 FEX0101 Online N2K-C2248TP-1GE SSI14280VQE pod2-leaf1# **show fex detail** FEX: 101 Description: FEX0101 state: Online FEX version: 11.1(3f) [Switch version: 11.1(3f)] FEX Interim version: 11.1(3f) Switch Interim version: 11.1(3f) Extender Model: N2K-C2248TP-1GE, Extender Serial: SSI14280VQE Part No: 68-3601-05 Card Id: 99, Mac Addr: c4:71:fe:42:d7, Num Macs: 64 Module Sw Gen: 22 [Switch Sw Gen: 21] pinning-mode: static Max-links: 1 Fabric port for control traffic: Eth1/17 Fabric interface state: Eth1/17 - Interface Up. State: Active Eth1/18 - Interface Up. State: Active Po7 - Interface Up. State: Active Fex Port State Fabric Port Eth101/1/1 Up Po7 Eth101/1/2 Down Po7 Eth101/1/3 Down Po7 Eth101/1/4 Down Po7 Eth101/1/5 Down Po7 Eth101/1/6 Down Po7 Eth101/1/7 Down Po7 Eth101/1/8 Down Po7 Eth101/1/9 Down Po7 Eth101/1/10 Up Po7 Eth101/1/11 Down Po7 Eth101/1/12 Down Po7 Eth101/1/13 Down Po7 Eth101/1/14 Down Po7 Eth101/1/15 Down Po7 Eth101/1/16 Down Po7 Eth101/1/17 Down Po7 Eth101/1/18 Down Po7 Eth101/1/19 Down Po7 Eth101/1/20 Down Po7 Eth101/1/21 Down Po7 Eth101/1/22 Down Po7 Eth101/1/23 Down Po7 Eth101/1/24 Down Po7 Eth101/1/25 Down Po7 Eth101/1/26 Down Po7 Eth101/1/27 Down Po7 Eth101/1/28 Down Po7 Eth101/1/29 Down Po7 Eth101/1/30 Down Po7 Eth101/1/31 Down Po7 Eth101/1/32 Down Po7 Eth101/1/33 Down Po7 Eth101/1/34 Down Po7 Eth101/1/35 Down Po7 Eth101/1/36 Down Po7 Eth101/1/37 Down Po7 Eth101/1/38 Down Po7 Eth101/1/39 Down Po7 Eth101/1/40 Down Po7

pod2-leaf1# **show fex**

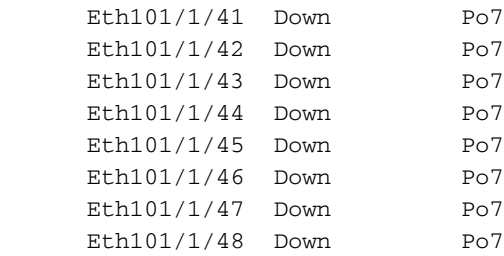

### **2. Configure FEX HIF**

At this stage, the FEX HIFs are visible by the ACI Leaf, however when you configure physical properties of FEX HIF, they are still not done yet.

In this example, set the interface 1 and 2 of FEX 101 to 1 Gigabit Ethernet speed.

Select **Fabric > Access Policy**. In the Navigation pane, navigate to **Interface Policies >** 1. **Profiles** and select **fex101 FexP101**. (This was created automatically when FEX was attached to the Leaf as explained previously in this document. This object is named as FEX appended with FexP<fexId>). In the work pane, click the **+** button in front of the Interface selector for FEX:

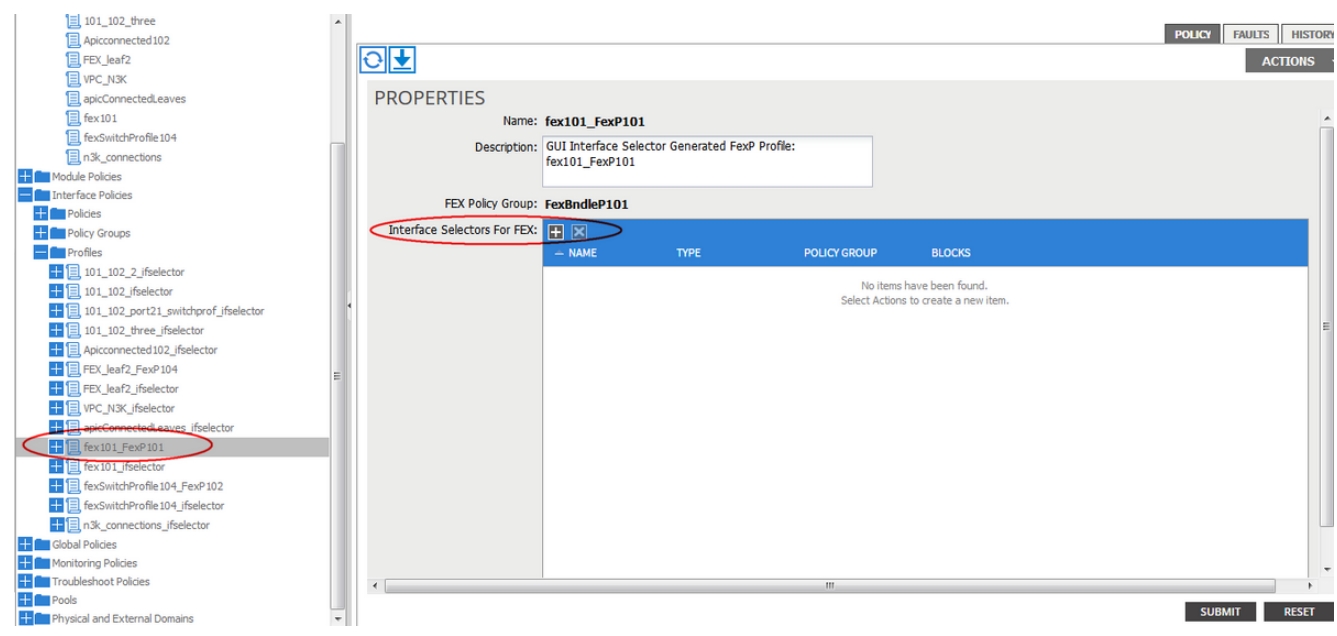

2. In the Create Access Port Selector window: Note: In this step, select and configure the Host port. So, the interface ID chosen here is HIF on FEX 101 and not any physical Leaf ports.a. In the Name field, enter a name for the group of port to configure, here: **Fex101\_access\_port\_select**.

b. In the Interface IDs field, enter the interface IDs you want to configure, here: 1/1-2. c. From the Interface Policy Group drop-down list, select the policy for 1 Gigabit Ethernet interface speed (named **1Gig**) configured earlier. You might want to create a new policy for this group of ports.

d. Click **Submit**.

# **CREATE ACCESS PORT SELECTOR**

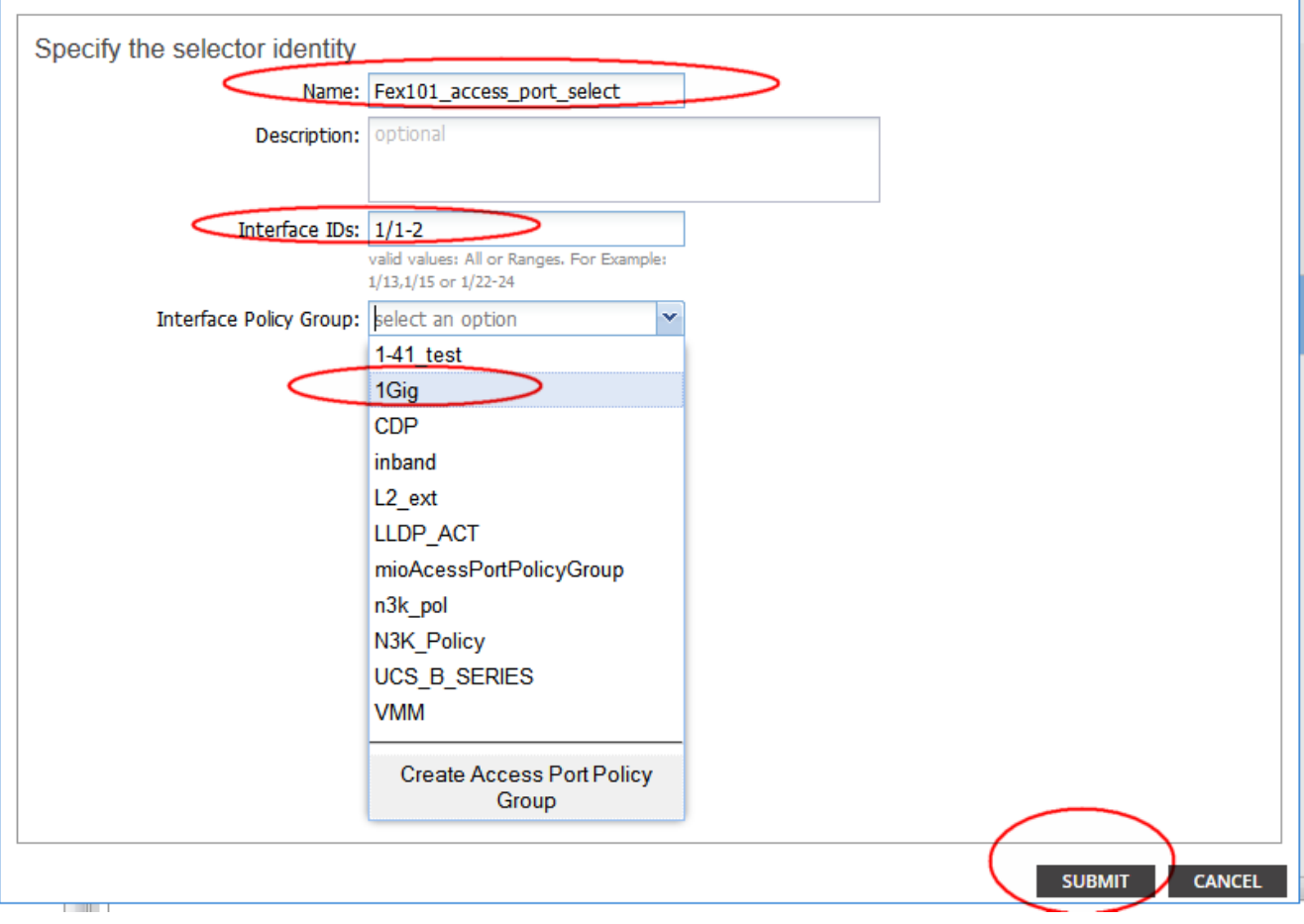

 $f(x)$ 

#### **Verify with the GUI**

In the Fabric Inventory, navigate to **Pod 1 > LeafX (leaf where fex is attached) > Interfaces.** Choose the FEX HIF as shown in this image.

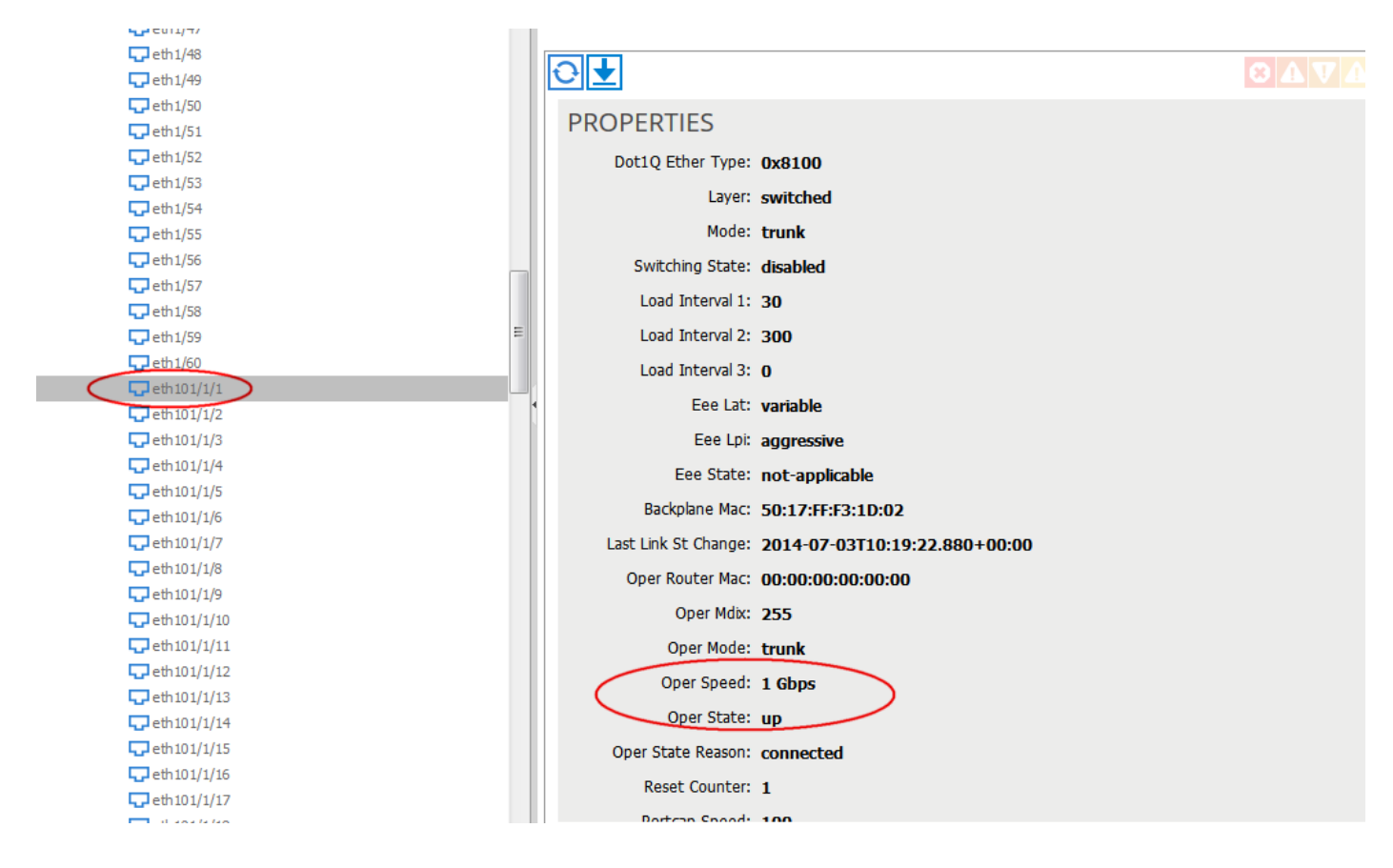

# **Verify**

There is currently no verification procedure available for this configuration.

## **Troubleshoot**

There is currently no specific troubleshooting information available for this configuration.